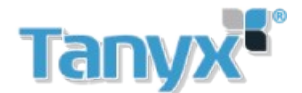

## **Configuración y agregado de internos porteria multifamiliar ( NO-SIP)**

Ingresar al web server del VTO (Direccion de fabrica:192.168.1.110)

Inicializar el portero siguiendo los pasos indicados en el web server, cambiar contraseña y colocar una direccion de e-mail. Luego iniciar sesion con el usuario admin y la contraseña modificada anteriormente

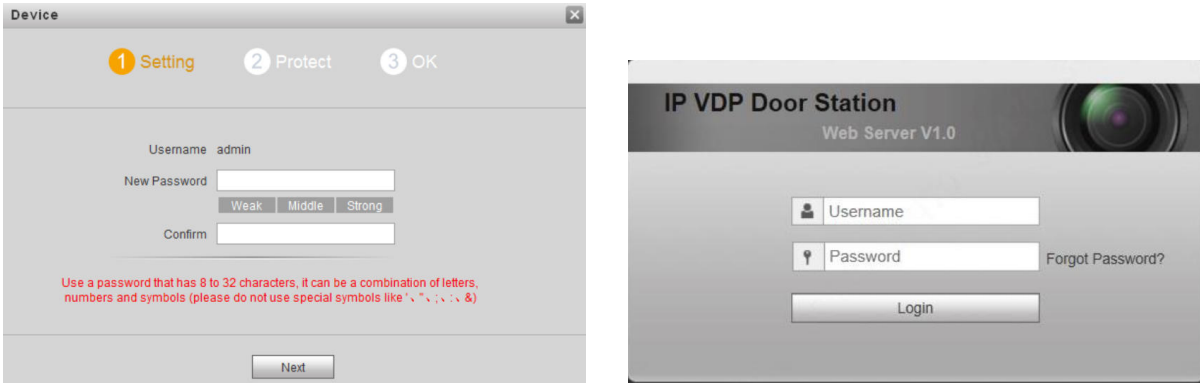

Ingresar a **Admin de interiores** o **VTH Management.** En esta opción se puede agregar, editar, borrar VTHs .

Para comprender la lógica del agregado de VTH es necesario comprender los 4 números que figuran en la opción **Room No:9901.**

Los primeros dos dígitos son para agregar el piso (el rango permitido es de 1 a 99).

Los últimos dos dígitos son para agregar el departamento (el rango permitido es de 1 a 16).

Ejemplo: Si marcamos en el VTO los dígitos 9901, llamará al piso 99, departamento 1. Por lo tanto si queremos agregar un VTH en el Departamento 2 en el piso 99 se configura como 9902. En la siguiente figura, se muestra una posible configuración para comprender con mayor facilidad lo expuesto.

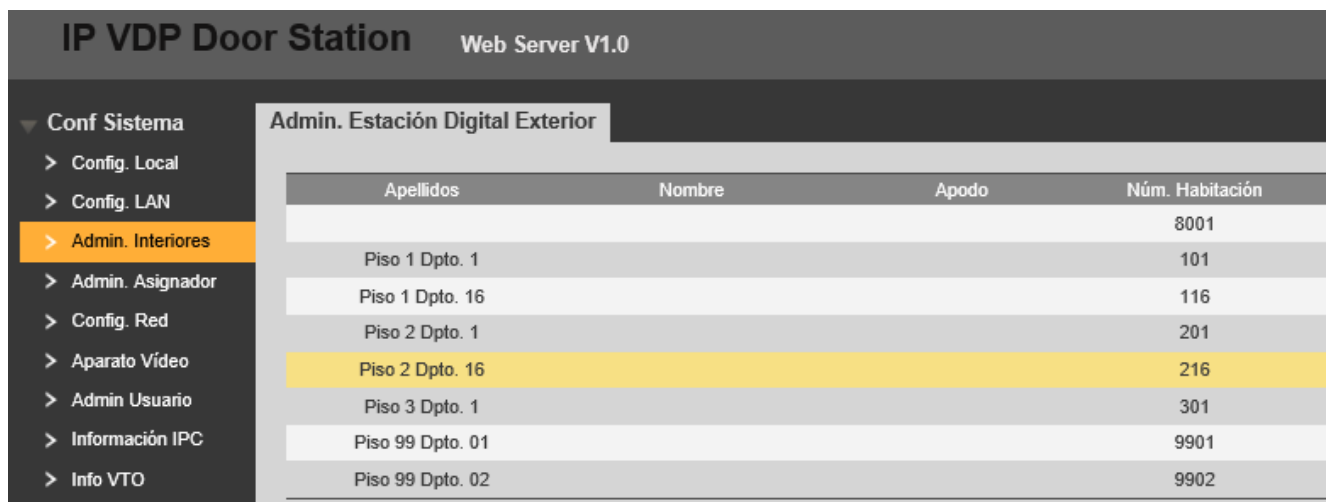

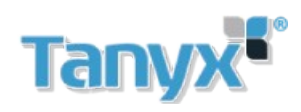

Después de agregar **VTHs** en la opción de **Admin. Interirores o VTH Management** se tiene que cargar manualmente ese número en cada VTH en las opciones: **Setting(presionar 10 segundos)/VTH Info/RoomNo.** Como se describe en el siguiente grafico.

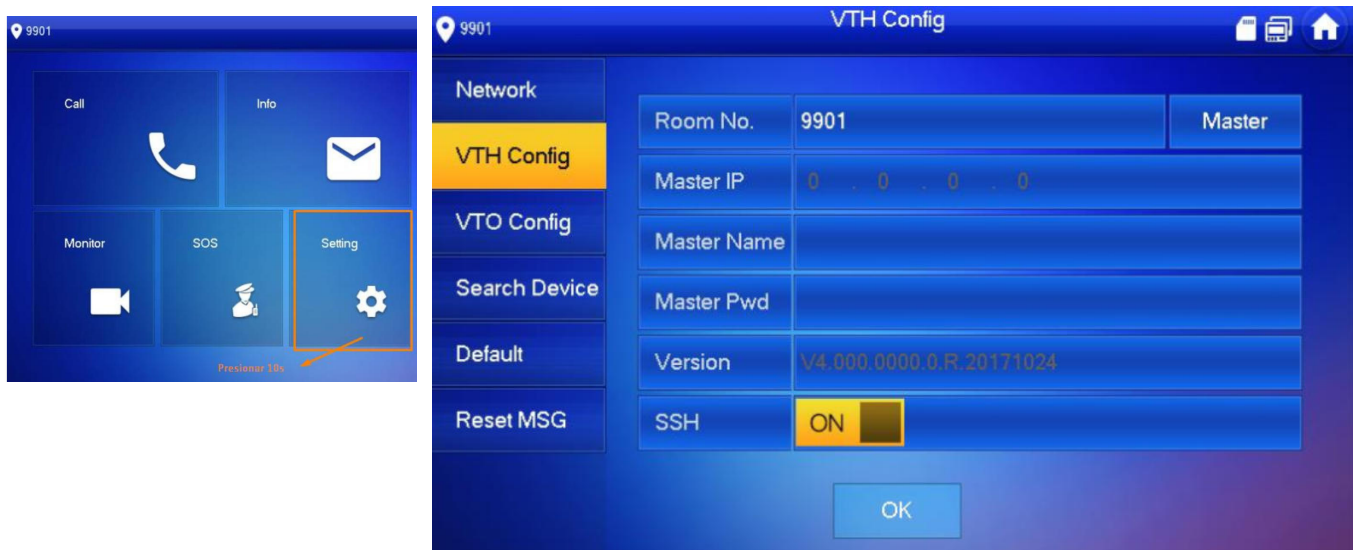

Finalmente se tienen que agregar el IP del VTO en el VTH como lo describe el siguiente grafico.

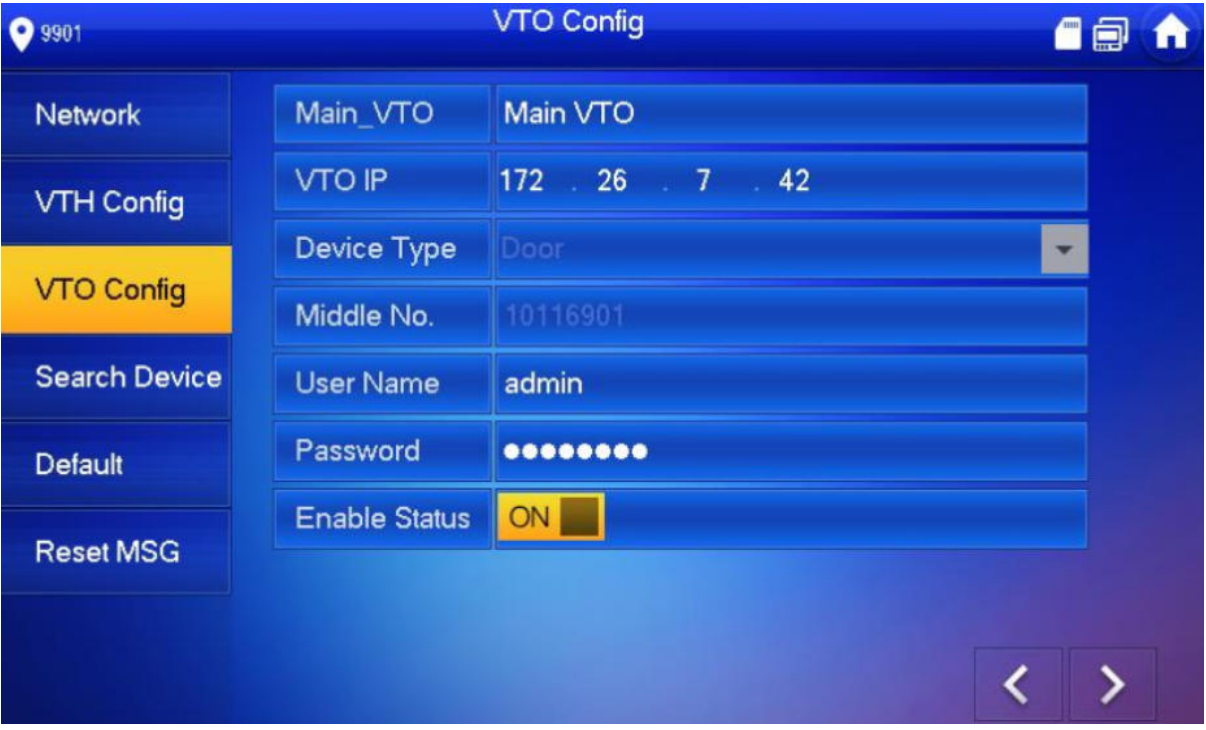